# Novell Identity Manager Driver for Delimited Text

1.1

August 10, 2006

IMPLEMENTATION GUIDE

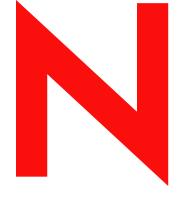

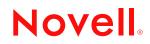

www.novell.com

#### Legal Notices

Novell, Inc. makes no representations or warranties with respect to the contents or use of this documentation, and specifically disclaims any express or implied warranties of merchantability or fitness for any particular purpose. Further, Novell, Inc. reserves the right to revise this publication and to make changes to its content, at any time, without obligation to notify any person or entity of such revisions or changes.

Further, Novell, Inc. makes no representations or warranties with respect to any software, and specifically disclaims any express or implied warranties of merchantability or fitness for any particular purpose. Further, Novell, Inc. reserves the right to make changes to any and all parts of Novell software, at any time, without any obligation to notify any person or entity of such changes.

Any products or technical information provided under this Agreement may be subject to U.S. export controls and the trade laws of other countries. You agree to comply with all export control regulations and to obtain any required licenses or classification to export, re-export, or import deliverables. You agree not to export or re-export to entities on the current U.S. export exclusion lists or to any embargoed or terrorist countries as specified in the U.S. export laws. You agree to not use deliverables for prohibited nuclear, missile, or chemical biological weaponry end uses. Please refer to www.novell.com/info/exports/ for more information on exporting Novell software. Novell assumes no responsibility for your failure to obtain any necessary export approvals.

Copyright © 2004-2005 Novell, Inc. All rights reserved. No part of this publication may be reproduced, photocopied, stored on a retrieval system, or transmitted without the express written consent of the publisher.

Novell, Inc. has intellectual property rights relating to technology embodied in the product that is described in this document. In particular, and without limitation, these intellectual property rights may include one or more of the U.S. patents listed at http://www.novell.com/company/legal/patents/ and one or more additional patents or pending patent applications in the U.S. and in other countries.

Novell, Inc. 404 Wyman Street, Suite 500 Waltham, MA 02451 U.S.A. www.novell.com

Online Documentation: To access the online documentation for this and other Novell products, and to get updates, see www.novell.com/documentation.

#### **Novell Trademarks**

For a list of Novell trademarks, see Trademarks (http://www.novell.com/company/legal/trademarks/tmlist.html).

#### **Third-Party Materials**

All third-party trademarks are the property of their respective owners.

# Contents

|   | Abo   | ut This Guide                                                                                               | 7  |
|---|-------|----------------------------------------------------------------------------------------------------|----|
| 1 | Intro | ducing the Identity Manager Driver for Delimited Text                                                       | 9  |
|   | 1.1   | Overview                                                                                                    | q  |
|   | 1.2   | Changes in Terminology                                                                                      |    |
|   | 1.3   | Four Java Interfaces to the Driver                                                                          |    |
|   | 1.4   | Driver Heartbeat                                                                                            |    |
|   | 1.5   | Default Driver Configuration                                                                                |    |
|   | 1.0   | 1.5.1 Data Flow                                                                                             |    |
|   |       | 1.5.2     Supported File Types                                                                              |    |
| 2 | Insta | lling the Identity Manager Driver for Delimited Text                                                        | 15 |
|   | 2.1   | Where to Install the Driver                                                                                 | 15 |
|   | 2.2   | Prerequisites                                                                                               |    |
|   | 2.3   | Upgrading to Identity Manager 3                                                                             |    |
|   | 2.4   | Installing the Driver                                                                                       |    |
|   |       | 2.4.1 Installing to Windows.                                                                                |    |
|   |       | 2.4.2 Installing to NetWare                                                                                 |    |
|   |       | 2.4.3 Installing to Linux or Solaris                                                                        |    |
|   | 2.5   | Setting Up the Driver                                                                                       |    |
|   |       | 2.5.1 Configuring the Driver                                                                                |    |
|   |       | 2.5.2 Preparing Data Locations                                                                              |    |
|   |       | <ul><li>2.5.3 Starting the Driver</li><li>2.5.4 Migrating and Resynchronizing Data</li></ul>                |    |
|   |       | <ul><li>2.5.4 Migrating and Resynchronizing Data</li><li>2.5.5 Activating the Driver</li></ul>              |    |
| 3 | Upgı  | ading the Driver for Delimited Text                                                                         | 29 |
| 4 | Cust  | omizing the Driver for Delimited Text                                                                       | 31 |
|   | 4.1   | Configuring Driver Parameters                                                                               | 31 |
|   |       | 4.1.1 Driver Settings                                                                                       |    |
|   |       | 4.1.2 Subscriber Settings                                                                                   |    |
|   |       | 4.1.3 Publisher Settings                                                                                    |    |
|   |       | 4.1.4 Setting Up One-Way Synchronization.                                                                   |    |
|   |       | 4.1.5 Configuring for XDS XML Files                                                                         |    |
|   | 4.2   | Configuring Data Synchronization                                                                            |    |
|   | 4.3   | Using Java Interfaces to Customize File Processing.                                                         |    |
|   |       | 4.3.1 Creating a New Java Class                                                                             |    |
|   |       | <ul><li>4.3.2 Creating a Java .jar File</li><li>4.3.3 Configuring the Driver to Use the New Class</li></ul> |    |
|   |       | 4.3.3 Configuring the Driver to Use the New Class                                                           | 41 |
| A | Docι  | imentation Updates                                                                                          | 43 |
|   | A.1   | August 10, 2006                                                                                             | 43 |

# **About This Guide**

This guide explains how to install and configure the Identity Manager Driver for Delimited Text.

- Chapter 1, "Introducing the Identity Manager Driver for Delimited Text," on page 9
- Chapter 2, "Installing the Identity Manager Driver for Delimited Text," on page 15
- Chapter 3, "Upgrading the Driver for Delimited Text," on page 29
- Chapter 4, "Customizing the Driver for Delimited Text," on page 31
- Appendix A, "Documentation Updates," on page 43

#### Audience

This guide is for Novell<sup>®</sup> eDirectory and Identity Manager administrators who are using the Identity Manager Driver for Delimited Text.

#### Feedback

We want to hear your comments and suggestions about this manual and the other documentation included with this product. Use the User Comment feature at the bottom of each page of the online documentation, or go to www.novell.com/documentation/feedback.html and enter your comments there.

#### **Documentation Updates**

For the most recent version of this document, see *Identity Manager Driver for Delimited Text* in the Identity Manager Drivers section on the Novell Documentation Web site (http://www.novell.com/ documentation).

#### **Additional Documentation**

For information on Identity Manager and other Identity Manager drivers, see the Novell Documentation Web site (http://www.novell.com/documentation).

#### **Documentation Conventions**

In this documentation, a greater-than symbol (>) is used to separate actions within a step and items within a cross-reference path.

A trademark symbol ( $^{\mathbb{R}}$ ,  $^{\text{TM}}$ , etc.) denotes a Novell trademark. An asterisk (\*) denotes a third-party trademark.

# Introducing the Identity Manager Driver for Delimited Text

- "Overview" on page 9
- "Four Java Interfaces to the Driver" on page 9
- "Driver Heartbeat" on page 10
- "Default Driver Configuration" on page 10

For information on new features in Identity Manager, see "What's New in Identity Manager?" in the *Novell Identity Manager 3.0.1 Administration Guide*.

# 1.1 Overview

The Identity Manager Driver for Delimited Text synchronizes user data between an Identity Vault and XML files or delimited text files that contain comma-separated values.

This driver differs from other Identity Manager drivers in that it does not interface directly with any particular application. Text files take the place of the application.

Using your own style sheets, you can enable the driver to work with virtually any text-based file that contains predictably repeatable patterns.

# 1.2 Changes in Terminology

The following terms have changed from earlier releases:

```
Table 1-1 Changes in Terminology
```

| Earlier Terms       | New Terms                                                                  |
|---------------------|----------------------------------------------------------------------------|
| DirXML <sup>®</sup> | Identity Manager                                                           |
| DirXML Server       | Metadirectory server                                                       |
| DirXML engine       | Metadirectory engine                                                       |
| eDirectory™         | Identity Vault (except when referring to eDirectory attributes or classes) |

# 1.3 Four Java Interfaces to the Driver

The Driver for Delimited Text includes four Java\* interfaces:

- InputSorter
- InputSource
- PreProcessor
- PostProcessor

These interfaces enable you to add extensions, which are optional. The driver continues to function as before without extensions. However, if you want to directly modify the behavior of the driver, but have been unable to make these modifications from a style sheet or DirXML Script, extending the Driver for Delimited Text can be useful.

By using Java classes that you write, you can use the interfaces to customize the publish and subscribe processes in the following ways:

| Process   | Interface     | Description                                                                                                    |
|-----------|---------------|----------------------------------------------------------------------------------------------------|
| Publish   | InputSorter   | Defines the processing order of multiple input files.                                                                                                    |
|           |               | The system where your driver is installed determines the default processing order. For example, files on an NT system are processed in alphabetical order. You can use the InputSorter to impose the processing order that you require.                                                                                                    |
| Publish   | InputSource   | Provides data other than the files in the default location for the driver to process.                                                                                                    |
|           |               | For example, you could check an FTP server for input files and then transfer the files to the local file system for processing.                                                                                                    |
| Publish   | PreProcessor  | Ties data manipulation required to prepare input files for driver processing directly to the driver.                                                                                                    |
|           |               | Before this interface was available, preprocessing was<br>independent of the driver. You could create a separate<br>application that would monitor another directory for input files,<br>modify the files in some way, and then copy the files to the input<br>directory of the driver. By creating a class that implements the<br>PreProcessor, you can do this type of preprocessing more<br>directly. |
| Subscribe | PostProcessor | Ties data manipulation required by the application consuming Identity Vault output directly to the driver.                                                                                                    |

 Table 1-2
 Customizing the Publish and Subscribe Processes

These enhancements to the driver require Java programming. For more information, see "Using Java Interfaces to Customize File Processing" on page 40.

# **1.4 Driver Heartbeat**

The Metadirectory engine accepts heartbeat documents from the Driver for Delimited Text. You can configure the driver to send the documents.

# **1.5 Default Driver Configuration**

This section provides information on the following:

- "Data Flow" on page 11
- "Supported File Types" on page 13

For information on Identity Manager fundamentals, see *Novell Identity Manager 3.0.1 Administration Guide*.

## 1.5.1 Data Flow

The Driver for Delimited Text uses the Publisher channel, the Subscriber channel, and policies to control data flow.

#### **Publisher and Subscriber Channels**

The Driver for Delimited Text supports the Publisher and Subscriber channels:

• The Publisher channel reads information from input text files on your local file system and submits that information to the Identity Vault via the Metadirectory engine.

By default, the Publisher channel does the following:

- 1. Checks the input directory every 10 seconds.
- 2. Processes any files that have a .csv extension.
- 3. Changes .csv extensions of processed files to .bak.
- 4. Cycles through this process until you stop the driver.
- The Subscriber channel watches for additions and modifications to Identity Vault objects and creates output files on your local file system that reflect those changes.

By default, the Subscriber channel keeps an output file open until either 200 transactions have been logged or 30 seconds have elapsed. When either of these thresholds is reached, the output file is saved with a *number*.csv filename and a new output file is opened.

Figure 1-1 Data Flow

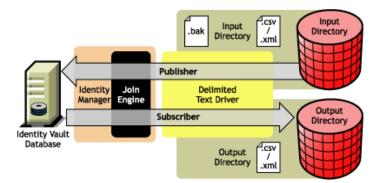

The sample configuration that ships with this driver includes both Subscriber and Publisher channels. However, in many configurations, only one-way data flow is required. In those configurations, only a Publisher or Subscriber channel is used. The other channel is disabled.

#### Policies

Policies control data synchronization between the driver and the Identity Vault. The following table provides information on the set of preconfigured policies that come with the Driver for Delimited Text. To customize these policies, use Novell<sup>®</sup> iManager, as explained in "Customizing the Driver for Delimited Text" on page 31.

#### Table 1-3 Preconfigured Policies

| Policy           | Description                                                                                                    |
|------------------|----------------------------------------------------------------------------------------------------|
| Schema Map       | Configured on the driver object.                                                                                                    |
|                  | Maps Identity Vault User properties to application attributes as follows:                                                                                                    |
|                  | Surname > LastName<br>Given Name > FirstName<br>Title > Title<br>Internet EMail Address > Email<br>Telephone Number > WorkPhone<br>Facsimile Telephone Number > Fax<br>mobile > WirelessPhone<br>Description > Description            |
|                  | The application attributes correspond to the sequence of values in the file or, if present, to the attributes associated with unnamed XDS <field> elements.</field>                                                                   |
| Input Transform  | Configured on the driver object.                                                                                                    |
|                  | If the input document is an XML document, no transformations are made. If<br>the document is a delimited text file, each record is transformed into an XDS<br>add element for User objects with attributes defined by the schema map. |
|                  | The user CN is formed by concatenating the values of first name and last name.                                                                                                    |
|                  | Associations are defined by value the user's e-mail attribute.                                                                                                    |
| Output Transform | Configured on the driver object.                                                                                                    |
|                  | Specifies that a comma is used as the delimiter character for output files and that the file format is Comma Separated Values (CSV).                                                                                                  |
| Create           | Configured on the Publisher channel.                                                                                                    |
|                  | Specifies that in order for a User to be created in an Identity Vault, the Given Name and Internet EMail Address attributes must be defined.                                                                                          |
| Matching         | Configured on the Publisher channel.                                                                                                    |
|                  | Specifies that a user in an Identity Vault is the same user specified in the input file when the value of Internet Email Address is the same in both places.                                                                          |
|                  | In the case of a match, only changed attributes are updated in the Identity Vault.                                                                                                    |
| Placement        | Configured on the Publisher channel.                                                                                                    |
|                  | Specifies that a new user is placed in the Users\Active container and named with the CN created by the Input Transform rule.                                                                                                    |
|                  | You need to create a Users\Active container at the root of your tree before you start the driver.                                                                                                    |
| Event Transform  | Configured on the Subscriber channel.                                                                                                    |
|                  | If an Identity Vault reports a Modify or Sync event, those events are changed to an instance element that can be used to create a complete output record.                                                                             |

## 1.5.2 Supported File Types

The sample configuration currently supports two types of files:

- Comma-Separated Values Files
- XML Files in XDS Format

#### **Comma-Separated Values Files**

Comma-separated values (CSV) files are text files that contain data divided into fields and records. Fields are delimited by commas, and records are delimited by a hard return.

If you need a comma or hard return within the value of a particular field, the entire field value should be enclosed in quotes.

Because the meaning of each field in a CSV file is derived from its position, each record in a CSV file should have the same number of fields. Field values can be left blank, but each record should have the same number of delimiter characters.

#### XML Files in XDS Format

The XDS format is the defined Novell subset of possible XML formats. This is the initial format for data coming from an Identity Vault. By modifying default rules and changing the style sheets, the Delimited Text driver could be configured to work with any XML format.

For detailed information on the XDS format, refer to NDS DTD Commands and Events (http:// developer.novell.com/ndk/doc/dirxml/index.html?dirxmlbk/data/a5323rs.html).

For information on configuring the driver to use XML files in the XDS format, refer to "Configuring for XDS XML Files" on page 39.

# Installing the Identity Manager Driver for Delimited Text

- "Where to Install the Driver" on page 15
- "Prerequisites" on page 15
- "Installing the Driver" on page 15
- "Setting Up the Driver" on page 23

# 2.1 Where to Install the Driver

Install the Identity Manager Driver for Delimited Text locally or remotely.

To install locally, install the driver on the same computer where an Identity Vault and the Metadirectory engine are installed.

If platform or policy constraints make a local configuration difficult or impossible, install the driver on the computer hosting the target application. This installation is referred to as a remote configuration.

Unless you extend this driver's functionality with the new Java interfaces, it is capable of only reading input files from the local file system of the computer where the driver is running.

# 2.2 Prerequisites

- □ A version of Novell<sup>®</sup> iManager with Identity Manager plug-ins (or ConsoleOne<sup>®</sup> with plug-ins)
- □ Novell Identity Manager 3

# 2.3 Upgrading to Identity Manager 3

During an Identity Manager installation, you can install the Driver for Delimited Text (along with other Identity Manager drivers) at the same time that the Metadirectory engine is installed. See the *Identity Manager 3.0.1 Installation Guide*. You can upgrade from DirXML 1.1a or Identity Manager 2 to Identity Manager 3.

# 2.4 Installing the Driver

This section explains how to install the driver separately, after the Metadirectory engine is installed.

## 2.4.1 Installing to Windows

1 Run the installation program (\nt\install.exe) from the Identity Manager 3 download image or CD.

Downloads are available from Novell Downloads (http://download.novell.com/index.jsp).

- **2** In the Welcome dialog box, click *Next*, then accept the license agreement.
- **3** In the first Identity Manager Overview dialog box, review the information, then click *Next*. The dialog box provides information on the following:
  - A Metadirectory server
  - A connected server system
- **4** In the second Identity Manager Overview dialog box, review the information, then click *Next*. The dialog box provides information on the following:
  - A Web-based administration server
  - Identity Manager utilities
- **5** Select only *Metadirectory Server*, then click *Next*.

| N Identity Manager Insta<br>Novell, Identity Manager | Novell.                                                                                                    |
|------------------------------------------------------|----------------------------------------------------------------------------------------------------|
|                                                      | Please select the components to install:   Metadirectory Server  Connected System  Identity Manager Web Components |
|                                                      | Utilities                                                                                                    |
| Ν                                                    | Description<br>Installs utilities and system components for your connected<br>systems.<br>Clear All                |
|                                                      | Cancel Help < Back Next >                                                                                          |

6 In the Select Drivers for Engine Install dialog box, select only *Delimited Text*, then click Next.

| <ul> <li>Active Directory</li> <li>Avaya</li> <li>✓ Delimited Text</li> <li>eDirectory</li> <li>Exchange</li> <li>Description</li> <li>Enables you to connect to and synchronize data with XML or delimited text files or directories that contain</li> </ul> | Metadirectory Eng         | ine                      |   |
|----------------------------------------------------------------------------------------------------|---------------------------|--------------------------|---|
| <ul> <li>Avaya</li> <li>✓ Delimited Text</li> <li>GeDirectory</li> <li>Exchange</li> <li>Description</li> <li>Enables you to connect to and synchronize data with XML or delimited text files or directories that contain</li> </ul>                          | Metadirectory En          | gine                     |   |
| □ Avaya         □ Delimited Text         □ eDirectory         □ Exchange         □ Description         Enables you to connect to and synchronize data with XML or delimited text files or directories that contain                                            | Identity Manager D        | rivers                   |   |
|                                                                                                    | Active Directory          |                          |   |
| eDirectory     Exchange  Description  Enables you to connect to and synchronize data with XML or delimited text files or directories that contain  Class 64                                                                                                   | 🗌 Avaya                   |                          |   |
| Exchange Description Enables you to connect to and synchronize data with XML or delimited text files or directories that contain                                                                                                    | 🗾 Delimited Text          |                          |   |
| Description Enables you to connect to and synchronize data with XML or delimited text files or directories that contain                                                                                                    | eDirectory                |                          |   |
| Enables you to connect to and synchronize data with XML or delimited text files or directories that contain                                                                                                    | Exchange                  |                          |   |
| delimited text files or directories that contain                                                                                                    | Description               |                          | ] |
|                                                                                                    | delimited text files or ( | directories that contain |   |

- 7 In the Identity Manager Upgrade Warning dialog box, click OK.
- 8 In the Summary dialog box, review the selected options, then click *Finish*.
- **9** In the Installation Complete dialog box, click *Close*.

After installation, configure the driver as explained in "Setting Up the Driver" on page 23.

#### 2.4.2 Installing to NetWare

1 At the NetWare<sup>®</sup> server, insert the Identity Manager CD and mount the CD as a volume.

If you don't have a CD, download Identity\_Manager\_3\_NW\_Win.iso and create one. Downloads are available from Novell Downloads (http://download.novell.com/index.jsp).

To mount the CD, enter m cdrom.

- 2 (Conditional) If the graphical utility isn't loaded, load it by entering startx.
- **3** In the graphical utility, click the Novell icon, then click *Install*.
- 4 In the Installed Products dialog box, click Add.

5 In the Source Path dialog box, browse to and select the product.ni file.

| 🧕 Source       | Path 👘                                                |       |      |            | ।<br>। | ¥ם ۲ | ď | × |
|----------------|-------------------------------------------------------|-------|------|------------|--------|------|---|---|
| Path file      | :/IDM3_0_NW_WIN:\nw\p                                 | roduc | t.ni |            |        |      |   |   |
|                | al Files<br>_ADMIN:<br>A:<br>C:<br>IDM3_0_NW_WIN:<br> |       |      | NISetup.ip |        |      |   |   |
| - Description- |                                                       |       |      | OK         | Cancel |      |   |   |

- **5a** Browse to and expand the CD volume (IDM\_3\_0\_NW\_WIN) that you mounted earlier.
- **5b** Expand the nw directory, select product.ni, then click OK twice.
- **6** In the Welcome to the Novell Identity Manager Installation dialog box, click *Next*, then accept the license agreement.
- 7 View the two Overview dialog boxes, then click *Next*.

8 In the Identity Manager Install dialog box, select only *Metadirectory Server*.

| N Identity Manager       | Install 🔨                                                                   | ък 🗵   |
|--------------------------|-----------------------------------------------------------------------------|--------|
| Novell. Identity Manager | No                                                                          | ovell. |
|                          | Please select the components to install:                                    |        |
|                          | V Metadirectory Server                                                      |        |
|                          | Identity Manager Web Components                                             |        |
|                          |                                                                             |        |
|                          |                                                                             |        |
|                          |                                                                             |        |
|                          |                                                                             |        |
|                          | Description                                                                 |        |
|                          | Installs utilities and system components for your connected Select systems. | All    |
|                          | Clear.                                                                      | All    |
| N                        |                                                                             |        |
| - 1                      | Cancel Help < Back Nex                                                      | t >    |

Deselect the following:

- Identity Manager Web Components
- Utilities
- **9** Click Next.

**10** In the Select Drivers for Engine Install dialog box, select only *Delimited Text*.

| Metadirectory Eng  | ine                                      | <b>^</b>   |
|--------------------|------------------------------------------|------------|
| Metadirectory En   | gine                                     | 0000       |
| Identity Manager [ | Drivers                                  |            |
| Active Directory   |                                          |            |
| 🗌 Avaya            |                                          | 100        |
| 🖌 Delimited Text   |                                          |            |
| eDirectory         |                                          |            |
| 🗌 GroupWise        |                                          |            |
|                    |                                          | -          |
| Description        |                                          |            |
|                    | ct to and synchronize data with XML or   | Select All |
| values.            | lirectories that contain comma-separated | Clear All  |
|                    |                                          |            |

Deselect the following:

- Metadirectory engine
- · All drivers except Delimited Text
- 11 Click Next.
- **12** In the Identity Manager Upgrade Warning dialog box, click *OK*.

The dialog box advises you to activate a license for the driver within 90 days.

- **13** In the Summary page, review the selected options, then click *Finish*.
- 14 Click Close.

After installation, configure the driver as explained in "Setting Up the Driver" on page 23.

## 2.4.3 Installing to Linux or Solaris

By default, the Identity Manager Driver for Delimited Text is installed when you install the Metadirectory engine. In case the driver wasn't installed at that time, this section can help you install it.

As you move through the installation program, you can return to a previous section (screen) by entering previous.

- **1** In a terminal session, log in as root.
- **2** Insert the Identity Manager CD and mount it.

If you don't have a CD, download Identity\_Manager\_3\_Linux.iso and create one. Downloads are available from Novell Downloads (http://download.novell.com/index.jsp).

| Platform | What to Type                         |
|----------|--------------------------------------|
| AIX*     | mount /mnt/cdrom, then press Enter   |
| Red Hat* | mount /mnt/cdrom, then press Enter   |
| Solaris* | mount /cdrom, then press Enter       |
| SUSE®    | mount /media/cdrom, then press Enter |

Typically, the CD is automatically mounted. The following table lists examples for manually mounting the CD:

**3** Change to the setup directory.

| Platform | Path                 |
|----------|----------------------|
| AIX      | /mnt/cdrom/setup/    |
| Red Hat  | /mnt/cdrom//setup/   |
| Solaris  | /cdrom//idm_3/setup/ |
| SUSE     | /media/cdrom//setup/ |

- **4** Run the installation program by typing ./dirxml linux.bin.
- **5** In the Introduction section, press Enter.
- **6** Accept the license agreement.

Press Enter until you reach *DO YOU ACCEPT THE TERMS OF THIS LICENSE AGREEMENT*, type y, then press Enter.

Session Edit View Bookmarks Settings Help

| Upon request, Novell will provide You specific information regarding                                                                       |
|----------------------------------------------------------------------------------------------------|
| applicable restrictions. However, Novell assumes no responsibility for Your                                                                |
| failure to obtain any necessary export approvals.                                                                                          |
| U.S. Government Restricted Rights. Use, duplication, or disclosure by the U.S.                                                             |
| Government is subject to the restrictions in FAR 52.227-14 (June 1987)                                                                     |
| Alternate III (June 1987), FAR 52.227-19 (June 1987), or DFARS 252.227-7013                                                                |
| (b)(3) (Nov 1995), or applicable successor clauses. Contractor/Manufacturer is<br>Novell, Inc. 1800 South Novell Place, Provo, Utah 84606. |
| Other. The application of the United Nations Convention of Contracts for the                                                               |
| International Sate of Goods is expressly excluded.                                                                                         |
| International sate of doous is expressing exchange.                                                                                        |
| (c)2005 Novell, Inc. All Rights Reserved.                                                                                                  |
| (022205)                                                                                                    |
| Novell is a registered trademark and eDirectory is a trademark of Novell, Inc.                                                             |
|                                                                                                    |
| PRESS <enter> TO CONTINUE:</enter>                                                                                                    |
|                                                                                                    |
| in the United States and other countries. SUSE LINUX is registered trademark                                                               |
| of SUSE LINUX AG, a Novell business.                                                                                                    |
|                                                                                                    |
|                                                                                                    |
|                                                                                                    |
| DO YOU ACCEPT THE TERMS OF THIS LICENSE AGREEMENT? (Y∠N):                                                                                  |
|                                                                                                    |

7 In the Choose Install Set section, select the *Customize* option.

Type 4, then press Enter.

Choose Install Set Please choose the Install Set to be installed by this installer. ->1- Metadirectory Server 2- Connected System Server 3- Web-based Administrative Server 4- Customize... ENTER THE NUMBER FOR THE INSTALL SET, OR PRESS <ENTER> TO ACCEPT THE DEFAULT : 4

**8** In the Choose Product Features section, deselect all features except Delimited Text, then press Enter.

To deselect a feature, type its number. Type a comma between additional features that you deselect.

Session Edit View Bookmarks Settings Help Choose Product Features ٠ ENTER A COMMA\_SEPARATED LIST OF NUMBERS REPRESENTING THE FEATURES YOU WOULD LIKE TO SELECT, OR DESELECT. TO VIEW A FEATURE'S DESCRIPTION, ENTER '?<NUMBER>'. PRESS <RETURN> WHEN YOU ARE DONE: 1- [X] Metadirectory Engine 2- [ ] Remote Loader 3- [X] eDirectory Driver 4- [X] Delimited Text Driver 5- [X] Groupwise Driver 6- [X] JDBC Driver 7- [X] LDAP Driver 8- [X] Notes Driver 9- [X] SAP Driver 10- [X] AVAYA Driver 11- [X] REMEDY Driver 12- [X] SOAP Driver 13-[] Identity Manager Plugins 14-[] Identity Manager Policies Please choose the Features to be installed by this installer. : 1,3,5,6,7,8,9,10,11,12

**9** In the Pre-Installation Summary section, review options.

```
Pre-Installation Summary
-----
Please Review the Following Before Continuing:
Install Set
Custom
Product Components:
Delimited Text Driver

PRESS <ENTER> TO CONTINUE:
```

To return to a previous section, type previous, then press Enter.

To continue, press Enter.

**10** After the installation is complete, exit the installation by pressing Enter.

After installation, configure the driver as explained in "Setting Up the Driver" on page 23.

## 2.5 Setting Up the Driver

If you are upgrading an existing driver, setup is not required.

If this is the first time the Delimited Text driver has been used, complete the post-installation tasks in the following sections:

- "Configuring the Driver" on page 23
- "Preparing Data Locations" on page 25
- "Starting the Driver" on page 26
- "Migrating and Resynchronizing Data" on page 26
- "Activating the Driver" on page 28

#### 2.5.1 Configuring the Driver

- "Importing the Sample Configuration File: iManager" on page 23
- "Importing the Sample Configuration File: Designer" on page 25

#### Importing the Sample Configuration File: iManager

**1** Create a local directory for output files.

For example, on Windows create c:\csvsample\output.

This directory can be any directory on your local file system. Files on this driver's Subscriber channel are created and placed here.

**2** Create a local directory where input files can be created.

For example, on Windows create c:\csvsample\input.

This directory can be any directory on your local file system. Files for this driver's Publisher channel are placed here. The driver looks in this directory for files to process.

- **3** In iManager, select *Identity Manager Utilities > New Driver*.
- **4** Select a driver set.

If you place this driver in a new driver set, you must specify a driver set name, context, and associated server.

**5** Mark *Import a preconfigured driver from the server*, then select the DelimitedTextCSVSample.xml file.

The driver configuration file is installed on the Web server when you set up iManager.

6 Click Next.

You are prompted for the following information:

| Field                                 | Description                                                                                                    |
|---------------------------------------|----------------------------------------------------------------------------------------------------|
| Driver Name                           | The eDirectory <sup>™</sup> object name to be assigned to this driver.                                                                                                    |
| Output File Path                      | Specify the platform-specific path to the local directory where output files should be created. This path is to the directory that you created in Step 1.                                                      |
| Output File Extension                 | Specify the extension to append to output files when the files are created.                                                                                                    |
| Input File Path                       | Specify the platform-specific path to the local directory where input files exist. This path is to the directory that you created in Step 2.                                                                   |
| Input File Extension                  | Specify the extension used to designate input files.                                                                                                    |
| Rename File Extension                 | Specify the extension that an input file will be renamed with after<br>the file has been processed. Leave this field blank if you want the<br>file deleted.                                                    |
| New User Container                    | Specify the DN of the container where new users are to be placed.                                                                                                    |
| Configure Data Flow                   | You can configure dataflow to one of the following options:                                                                                                    |
|                                       | <ul> <li>Bidirectional: Delimited Text and an Identity Vault are both<br/>authoritative sources of the data synchronized between them.</li> </ul>                                                              |
|                                       | DT-to-eDirectory: Delimited Text is the authoritative source.                                                                                                    |
|                                       | eDirectory-to-DT: The Identity Vault is the authoritative source.                                                                                                    |
| Password Failure<br>Notification User | Optionally, specify an additional user (for example, admin) to receive notification when a user's password fails.                                                                                              |
| Driver Is Local/Remote                | Configure the driver for use with the Remote Loader service by selecting the Remote option, or select Local to configure the driver for local use. If you select Local, you can skip the remaining parameters. |
| Remote Host Name and Port             | Specify the host name or IP address and port number for where the Remote Loader service has been installed and is running for this driver. The default port is 8090.                                           |

| Field           | Description                                                                                                    |
|-----------------|----------------------------------------------------------------------------------------------------|
| Driver Password | The driver object password is used by the Remote Loader to<br>authenticate itself to the Metadirectory server. It must be the same<br>password that is specified as the driver object password on the<br>Identity Manager Remote Loader. |
| Remote Password | The Remote Loader password is used to control access to the Remote Loader instance. It must be the same password that is specified as the Remote Loader password on the Identity Manager Remote Loader.                                  |

#### 7 Click Finish.

**NOTE:** You can configure and modify the driver's other parameters. For more information, refer to "Configuring Driver Parameters" on page 31.

#### Importing the Sample Configuration File: Designer

You can import the basic driver configuration file for JDBC by using Designer for Identity Manager. This basic file creates and configures the objects and policies needed to make the driver work properly.

The following procedure explains one of several ways to import the sample configuration file:

- **1** Open a project in Designer.
- 2 In the modeler, right-click the Driver Set object, then select Add Connected Application.
- **3** From the drop-down list, select *DelimitedTextCSVSample.xml*, then click *Run*.
- 4 Click Yes, in the Perform Prompt Validation window.
- **5** Configure the driver by filling in the fields.

Specify information specific to your environment. For information on the settings, see the table of information in Step 6 on page 24.

- 6 After specifying parameters, click OK to import the driver.
- 7 Customize and test the driver.
- 8 Deploy the driver into the Identity Vault.

See "Deploying a Driver to an Identity Vault" in the *Designer for Identity Manager 3: Administration Guide.* 

## 2.5.2 Preparing Data Locations

If you use all of the defaults provided by the sample configuration, prepare locations for Identity Manager data.

- 1 Add the containers Users\Active at the root level of your Identity Vault.
- **2** On Windows, point to or create an input directory and an output directory on your local file system.

For example, point to the two directories created in Step 1 on page 23 and Step 2 on page 23. You can use any two directories on your local file system.

On Solaris, Linux\*, or NetWare, create input and output directories wherever you'd like. Then update the driver configuration with the correct platform-specific paths. For more information, refer to "Input File Path" on page 36.

## 2.5.3 Starting the Driver

If you changed default data locations during configuration, ensure that the new locations exist before you start the driver.

- 1 In iManager, select *Identity Manager > Identity Manager Overview*.
- **2** Locate the driver in its driver set.

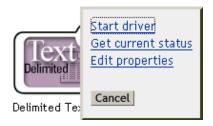

**3** Click the driver status indicator in the upper right corner of the driver icon, then click *Start driver*.

Synchronization takes place on an object-by-object basis as changes are made to individual objects. If you want to have an immediate synchronization, initiate that process as explained in "Migrating and Resynchronizing Data" on page 26.

## 2.5.4 Migrating and Resynchronizing Data

Identity Manager synchronizes data as the data changes. If you want to synchronize all data immediately, you can do one of the following:

- Migrate new data into or from an Identity Vault.
- Resynchronize existing data by using the driver set Properties page.

The *Migrate from eDirectory* and *Synchronize* options usually behave independently of any driver. However, some issues exist with these options and the Identity Manager Driver for Delimited Text. The following figure illustrates the buttons that select the *Migrate from eDirectory* and *Synchronize* options:

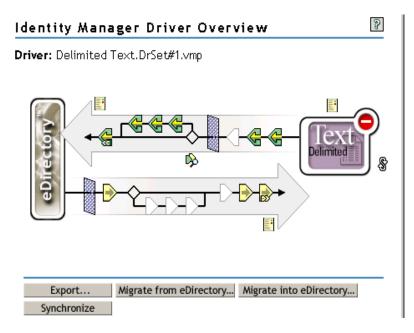

#### **Migrating Data from eDirectory**

To find eDirectory entries that do not have an Identity Manager association for the driver, click *Migrate from eDirectory*. Non-associated entries that are not vetoed by rules processing are written to the output file and receive an association.

**NOTE:** Entries that already have up-to-date associations aren't written to the output file. To output all associated entries, click *Synchronize*.

#### **Migrating Data into eDirectory**

With most Identity Manager drivers, migrating into eDirectory causes the Metadirectory engine to query the application through its driver. The query finds entries that can be synchronized from the application into eDirectory. These synchronized entries are created in eDirectory. The driver assigns an association value to each new entry.

The *Migrate into eDirectory* option has no function when used with the Identity Manager Driver for Delimited Text. This driver gets all of its input as files are placed in the input directory. Because the driver is always up-to-date concerning the files it processes, you don't need to do any additional processing or querying. If you do click Migrate into eDirectory, nothing happens because queries are disabled with this driver.

#### Synchronizing Data

When entries in eDirectory have an association with the selected driver, the *Synchronize* option causes those entries to synchronize again with the associated entries in the application. If the driver has a Subscriber channel, eDirectory is considered to be the authoritative source for the attributes in the Subscriber filter.

The Identity Manager Driver for Delimited Text can't query the application directly to determine what is out of sync. Therefore, the Metadirectory engine sends a Modify event to the driver for each associated entry. This event causes each of these entries to be written to an output file whenever you click *Synchronize*. If no Subscriber is configured, *Synchronize* has no effect with the driver.

To use Migrate from eDirectory, Migrate into eDirectory, or Synchronize:

- 1 In iManager, select *Identity Manager > Identity Manager Overview*.
- **2** Locate the driver set containing the Delimited Text driver, then double-click the driver icon.
- **3** Click the appropriate migration button.

### 2.5.5 Activating the Driver

Activate the driver within 90 days of installation. Otherwise, the driver will stop working.

For information on activation, refer to "Activating Novell Identity Manager Products" in the *Identity Manager 3.0.1 Installation Guide*.

# Upgrading the Driver for Delimited Text

You can upgrade the Identity Manager Driver for Delimited Text at the same time that you install the engine or you can upgrade after the engine is installed.

To upgrade the Driver for Delimited Text after the engine is installed:

**1** Run the Identity Manager 3 installation program from the download image.

For Windows\* NT\*, refer to "Installing to Windows" on page 15.

For NetWare<sup>®</sup>, refer to "Installing to NetWare" on page 17.

For Solaris or Linux, refer to "Installing to Linux or Solaris" on page 20.

**2** Select the Identity Manager Driver for Delimited Text.

The new driver replaces the previous driver. Because your previous driver configuration is preserved, no post-installation configuration is required.

**3** Restart the driver.

**IMPORTANT:** The sample configuration file for the updated driver changed for the Identity Manager 3.0 release. If your current configuration meets your requirements, you don't need to import the sample configuration. If you *do* import the new sample configuration, you will see an additional driver for Delimited Text with a new name, a new Identity Vault container specified in the placement rule, and new rule names.

# Customizing the Driver for Delimited Text

The Identity Manager Driver for Delimited Text includes a sample configuration that you can use as a starting point for your deployment.

Most deployments require you to change the sample configuration. For example, if you need only one-way data synchronization, or if the attributes you're synchronizing are different from the eight provided in the sample, you need to customize the driver.

This section covers the following customization topics:

- "Configuring Driver Parameters" on page 31
- "Configuring Data Synchronization" on page 39
- "Using Java Interfaces to Customize File Processing" on page 40

**NOTE:** When you customize data synchronization, you must work within the supported standards and conventions for the operating systems and accounts being synchronized. Data containing characters that are valid in one environment, but invalid in another, causes errors.

# 4.1 Configuring Driver Parameters

When you change driver parameters, you tune driver behavior to align with your network environment. For example, you might find the default publisher polling interval to be shorter than your synchronization requires. Making the interval longer could improve network performance while still maintaining appropriate synchronization.

Driver parameters are divided into the following settings:

- Driver (See "Driver Settings" on page 33.)
- Subscriber (See "Subscriber Settings" on page 34.)
- Publisher (See "Publisher Settings" on page 36.)

To configure the driver parameters:

- 1 In iManager, select *Identity Manager > Identity Manager Overview*.
- **2** Using the Find, Browse, or Search feature, locate the Identity Manager Driver for Delimited Text set.

The following figure illustrates using the Search feature.

Identity Manager Overview
Identity Manager Overview searches Novell eDirectory and displays Driver
Sets found in the directory. To minimize the search time, Novell advises
placing all DirXML-DriverSet objects in a common container in the tree.
Where do you want to search for the Driver Sets?

Search entire tree
Search in container: DrSet#1.vmp

**3** View the driver overview by clicking the driver icon (Delimited Text).

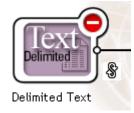

**4** Access the Driver Configuration page by clicking the driver icon again.

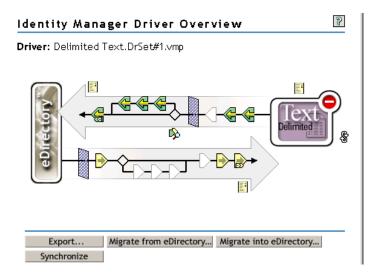

**5** Scroll to the *Driver Parameters* section, make changes, then click *OK*.

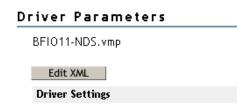

To make changes to the Driver Settings section, see "Driver Settings" on page 33.

To make changes to the *Subscriber Settings* section, see "Subscriber Settings" on page 34. To make changes to the *Publisher Settings* section, see "Publisher Settings" on page 36.

## 4.1.1 Driver Settings

The following figure illustrates the driver settings and their default values in the sample configuration.

#### Driver Parameters

| BFI011-NDS.vmp                          |                                            |
|-----------------------------------------|--------------------------------------------|
| Edit XML                                |                                            |
| Driver Settings                         |                                            |
| Field Delimiter:                        |                                            |
| Field Names (Field1, Field2, Field3):   | LastName,FirstName,Title,Email,WorkPhone,F |
| Object Class Name:                      | User                                       |
| Allow Driver to Consume Its Own Output? | no                                         |

#### **Field Delimiter**

*Field Delimiter* indicates the character that is used to delimit field values in the input files. It must be one character.

If the values of any of the input fields contain this character, enclose the entire value in quotes to prevent it from being seen as a delimiter.

**NOTE:** Changing this delimiter parameter to something other than a comma does not automatically change the delimiter character used in the output files when a Subscriber is used. To change the delimiter character in the output files, edit the Output Transform style sheet. The delimiter character is assigned to a variable near the top of that style sheet.

#### **Field Names**

*Field Names* is a comma-separated list of attribute names that can be referred to in the Schema Mapping rule. In the input files, the fields of the records must correspond to the order and positioning of the names in this list.

For example, if you list eight field names in this parameter, each record of the input files should have eight fields separated by the field delimiter character. On NetWare<sup>®</sup> and Windows, see <code>sample.csv</code> in the delimitedtext/samples directory for an example. On Solaris and Linux, <code>sample.csv</code> is located in the /usr/lib/dirxml/rules/delim directory.

The following table lists the default values:

| Parameter                               | Sample Configuration Value                                                 |
|-----------------------------------------|----------------------------------------------------------------------------|
| Field Names (Field 1, Field 2, Field 3) | LastName,FirstName,Title,Email,WorkPhone,Fax,<br>WirelessPhone,Description |

#### **Object Class Name**

*Object Class Name* is the Novell<sup>®</sup> eDirectory<sup>TM</sup> class name that should be used when creating new objects to correspond to input files.

#### Allow Driver to Consume Its Own Output

This parameter prevents you from inadvertently creating a situation in which the driver writes output files that are immediately read in again as input of the same driver.

The default is No. By default, the driver won't load if all the following conditions occur:

- You have both a Subscriber channel and a Publisher channel.
- The input and output directories are the same.
- The input and output file extensions are the same.

If you want to feed the output of the Subscriber channel into the input of the Subscriber channel as a way to detect Identity Vault events to trigger other changes in the Identity Vault, set this parameter to Yes. For example, to update the Full Name attribute when the Given Name, Surname, or Initials attributes are updated, set this parameter to Yes.

#### 4.1.2 Subscriber Settings

The following figure illustrates the Subscriber settings and their default values in the sample configuration.

#### **Subscriber Settings**

| Output File Path:                                              | c:\csvsample\output |
|----------------------------------------------------------------|---------------------|
| Output File Extension:                                         | .CSV                |
| Destination File Character Encoding (leave blank for default): |                     |
| Maximum Number of Transactions per Output File:                | 200                 |
| Maximum Time in Seconds before Flushing All Transactions:      | 30                  |
| Time of Day (Local Time) to Flush All Transactions:            |                     |

#### **Output File Path**

*Output File Path* is the directory on the local file system where output files will be created. An error occurs if this directory doesn't exist.

| Platform         | Sample Configuration Value                             |
|------------------|--------------------------------------------------------|
| Windows          | c:\csvsample\output                                    |
| Solaris or Linux | /csvsample/output                                      |
| NetWare          | Specify the volume (for example, sys:csvsample\output) |

#### **Output File Extension**

Output files have a unique name that ends with the characters in the *Output File Extension* parameter. If the output files from a Subscriber channel are used as input files for the Publisher channel of another Identity Manager Driver for Delimited Text, the destination file extension must match the source file extension parameter of the second driver.

#### **Destination File Character Encoding**

When the *Destination File Character Encoding* parameter contains no value, the default Java character encoding for your locale are used.

To use an encoding other than the default for your locale, enter one of the canonical names from the Supported Encodings table (http://java.sun.com/j2se/1.4.2/docs/guide/intl/encoding.doc.html).

NOTE: The Publisher and Subscriber channels can use different character encodings.

#### **Maximum Number of Transactions Per Output File**

This parameter determines the maximum number of transactions that are written to a single output file. When the file transaction limit is reached, the file closes, and a new file is created for subsequent transactions. To limit the number of transactions that can be written to a single file, leave this parameter blank or set it to zero.

For more information, see "Maximum Time in Seconds Before Flushing All Transactions" on page 35.

#### Maximum Time in Seconds Before Flushing All Transactions

If no new transactions have been written to the output file in the amount of time specified in this parameter, the file is closed. When new transactions need to be written, a new output file is created. If you don't want to limit the time that can pass before the output file is closed, leave this parameter blank or set it to zero.

#### Time of Day (Local Time) to Flush All Transactions

If a value is supplied for this parameter, the current output file is closed at the specified time each day. Subsequent transactions are written to a new file. This parameter does not prevent the *Maximum Number of Transactions per Output File* or the *Maximum Time in Seconds before Flushing All Transactions* parameters from also acting as output file thresholds. If you use this parameter and only want one file per day, set the other two parameters to zero.

The format of this parameter can be HH:MM:SS (using the 24-hour clock) or H:MM:SS AM/PM. An hour is required, but the minutes and seconds are optional. Because the parameter assumes local time, any time zone information included in the value is ignored.

**NOTE:** The previous three parameters (*Maximum Number of Transactions per Output File*, *Maximum Time in Seconds before Flushing All Transactions*, and *Time of Day to Flush All Transactions*) are all capable of acting as a threshold for the transaction size a file is able to grow to, or for the time that it remains open to accept new transactions.

As long as an output file is still open for writing by the Delimited Text driver, it shouldn't be considered as finalized. Avoid opening the file in any other process until the driver closes the file.

For this reason, one of the three previous parameters must be set to assure that output files don't remain open indefinitely. To avoid this condition, if the driver detects that all three parameters are blank (or zero), it automatically sets the *Maximum Number of Transactions per Output File* to the value of 1.

## 4.1.3 Publisher Settings

The following table lists the Publisher channel parameters and their default values in the sample configuration.

Parameter Sample Configuration Value Input File Path On Windows: c:\csvsample\input On Solaris and Linux: /usr/lib/dirxml/rules/ delim For NetWare, you need to specify the volume (for example, sys:csvsample\input) Input File Extension .csv Source File Character Encoding (leave [blank] blank for default) Rename File Extension (leave blank to delete .bak a file) Polling Rate (in seconds) 10

 Table 4-1
 Default Values for Publisher Parameters

#### Input File Path

The Publisher channel looks for new input files in the *Input File Path*, which is a directory on the local file system.

#### **Input File Extension**

The Publisher channel uses only files that have the extension specified in this parameter. After the files have been processed, the value of the *Rename File Extension* parameter is appended to the filename, so the Publisher channel won't try to process the same file again. If the value of the *Rename File Extension* parameter is left blank, the source file is deleted after it is processed.

#### Source File Character Encoding

When the *Source File Character Encoding* parameter contains no value, the default Java character encoding for your locale is used.

To use an encoding other than the default for your locale, enter one of the canonical names from the Supported Encodings table (http://java.sun.com/j2se/1.4.2/docs/guide/intl/encoding.doc.html).

If the Input File Extension parameter is .xml, the *Source File Character Encoding* can be indicated in one of two ways:

- If a value is indicated in the Source File Character Encoding parameter, it is used.
- If the parameter is blank, and if the XML document specifies an Encoding Declaration as described in the W3C XML Recommendation (http://www.w3.org/TR/REC-xml#charencoding) in paragraph 4.3.3, the Encoding Declaration is handled by the XML parser in the Metadirectory engine.

The Identity Manager XML parser handles the following character encodings:

- UTF-8
- UTF-16
- ISO-8859-1
- US-ASCII

NOTE: The Publisher and Subscriber channels can use different character encodings.

#### **Rename File Extension**

For information on Rename File Extension, see "Input File Extension" on page 36.

**IMPORTANT:** If you change the default, use only characters that are valid in filenames on your platform. Invalid characters cause the rename to fail and the driver to reprocess the same file repeatedly.

#### **Polling Rate**

When the Publisher channel has finished processing all source files, it waits the number of seconds specified in this parameter before checking for new source files to process.

## 4.1.4 Setting Up One-Way Synchronization

If your data synchronization goes only one way, disable the channel that you won't use. To disable one of the channels, clear the filters on the channel you don't need and don't specify a path for the input or output directory, depending on the channel.

For example, if you only need a Publisher channel:

**1** On the Filter editor in iManager, clear the filters on the Subscriber object.

**1a** For example, select the *Given Name* filter.

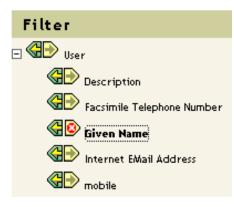

**1b** Select *Ignore* in the Subscribe section.

| Class Name: User<br>Attribute Name: Given Name                                                                                                    |   |
|----------------------------------------------------------------------------------------------------|---|
| Application Name:                                                                                                    | 1 |
|                                                                                                    | 2 |
| Publish:                                                                                                    |   |
| Subscribe:<br>Subscribe:<br>Subscr |   |

As the following figure illustrates, the filter's Subscribe function is disabled.

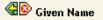

- **2** Save the changes by clicking *OK*.
- **3** In the Driver Parameters section, scroll to Subscriber Settings and remove the path specified for the Output File Path.

| Subscriber Settings    |      |
|------------------------|------|
| Output File Path:      |      |
| Output File Extension: | .CSV |

If you only need a Subscriber channel, clear the filters on the Publisher object and remove the path specified for the *Input File Path* in the Driver Parameters section.

## 4.1.5 Configuring for XDS XML Files

You can use XML files in XDS format instead of comma-separated value (CSV) files with the driver.

Because you generally use this driver only with a Publisher or Subscriber channel, perform only the steps from the section that you need.

#### **Using the Publisher Channel**

To have the driver accept input in XML format, change the input file extension to .xml.

#### Using the Subscriber Channel

To have the driver send output in XDS format, remove the Event Transform and Output Transform style sheets from the Subscriber channel.

- 1 In iManager, select *eDirectory Administration* > Delete Object.
- 2 Browse to the driver's Subscriber object, then select the SubscriberEventTransformSS object.
- 3 Click OK.
- 4 Click Repeat Task.
- 5 Browse to and select the driver's OutputTransformSS object.
- 6 Click OK twice.

# 4.2 Configuring Data Synchronization

The real power of Identity Manager is in managing the shared data itself. This section covers some common customizations for the Identity Manager Driver for Delimited Text.

The sample configuration available with the driver uses comma-separated value files. However, you can use the driver in many ways. It is designed to be as flexible as possible. The driver passes the text-based files largely unchanged to the style sheets. The style sheets do most of the work. You can write new style sheets to allow the driver to work with almost any text-based file that contains predictably repeatable patterns.

The basis for this exchange is the <delimited-text> XML element. For example, to design a Publisher channel that reads information from a text file, create an Input Transform style sheet that receives the contents of the file and converts it into a <delimited-text> element.

The following is an example of a <delimited-text> element:

```
<delimited-text>
    <record>
        <field>John</field>
        <field>Maxfield</field>
        <field>555-1212</field>
        </record>
        <field>Sarah</field>
        <field>Lopez</field>
        <field>555-3434</field>
        </field>
        </field>
        </field>
        </field>
        </field>
        </field>
        </field>
        </field>
        </field>
        </field>
        </field>
        </field>
        </field>
        </field>
        </field>
        </field>
        </field>
        </field>
        </field>
        </field>
        </field>
        </field>
        </field>
        </field>
        </field>
        </field>
        </field>
        </field>
        </field>
        </field>
        </field>
        </field>
        </field>
        </field>
        </field>
        </field>
        </field>
        </field>
        </field>
        </field>
        </field>
        </field>
        </field>
        </field>
        </field>
        </field>
        </field>
        </field>
        </field>
        </field>
        </field>
        </field>
        </field>
        </field>
        </field>
        </field>
        </field>
        </field>
        </field>
        </field>
        </field>
        </field>
        </field>
        </field>
        </field>
        </field>
        </field>
        </field>
        </field>
        </field>
        </field>

        </
```

</record> </delimited-text>

When field elements appear like this without an identifying name attribute, the driver uses the field position and matches it with the position of the Field Name driver parameter.

You can provide the field name within the XML:

```
<delimited-text>
    <record>
        <field name="FirstName">John</field>
        <field name="LastName">Maxfield</field>
        <field name="Phone">555-1212</field>
        </record>
        <field name="FirstName">Sarah</field>
        <field name="FirstName">Lopez</field>
        <field name="Phone">555-3434</field>
        </record>
        <field name="Phone">555-3434</field>
        </record>
        </record>
        <field name="Phone">555-3434</field>
        </record>
        </record>
        </record>
        </record>
        </record>
        </record>
        </record>
        </record>
        </record>
        </record>
        </record>
        </record>
        </record>
        </record>
        </record>
        </record>
        </record>
        </record>
        </record>
        </record>
        </record>
        </record>
        </record>
        </record>
        </record>
        </record>
        </record>
        </record>
        </record>
        </record>
        </record>
        </record>
        </record>
        </record>
        </record>
        </record>
        </record>
        </record>
        </record>
        </record>
        </record>
        </record>
        </record>
        </record>
        </record>
        </record>
        </record>
        </record>
        </record>
        </record>
        </record>
        </record>
        </record>
        </record>
        </record>
        </record>
        </record>
        </record>
        </record>
        </record>
        </record>
        </record>
        </record>
        </record>
        </record>
        </record>
        </record>
        </record>
        </record>
        </record>
        </record>
        </record>
        </record>
        </record>
        </record>
        </record>
        </record>
        </record>
        </record>
        </record>
        </record>
        </record>
        </record>
        </record>
        </record>
        </record>
        </record>
```

For detailed information on writing style sheets to handle other document types, refer to the sample style sheets that come with this driver. If you create the driver by using the sample configuration, you can use Input Transform, Output Transform, and Event Transformation style sheets as a starting point.

# 4.3 Using Java Interfaces to Customize File Processing

Java interfaces enable you to customize file processing by using Java classes that you write. These interfaces are InputSorter, InputSource, PreProcessor, and PostProcessor.

These enhancements to the driver require Java programming. To implement this functionality, complete the following processes:

- Create a Java class that implements one of the new interfaces.
- Create a Java . jar file that contains your new class.
- Configure the driver to use the new class.

## 4.3.1 Creating a New Java Class

JavaDoc and a sample class are included with the driver to help you implement this new functionality. Find these files at

platform \dirxml\drivers\delimitedtext\extensions.

## 4.3.2 Creating a Java .jar File

After you have implemented your class file, create a Java .jar file (Java archive) using the jar tool. The .jar file must contain the class that you have created. Put the .jar file into the novell/nds/lib directory. The path might differ, depending on the platform you're on, but it should be the same location as DelimitedTextShim.jar and DelimitedTextUtil.jar.

## 4.3.3 Configuring the Driver to Use the New Class

After you have placed the new .jar file in the correct location, configure the driver to use your new class by modifying the driver's properties.

- 1 In iManager, select *Identity Manager > Identity Manager Overview*.
- **2** Locate the driver in its driver set.
- 3 Click the driver icon to open the *Identity Manager Driver Overview* page.
- 4 Click the driver icon again to open the *Modify Object* page.
- **5** In the drop-down menu, select *Driver Configuration*.
- 6 Scroll to Driver Parameters, then click Edit XML.
- 7 Locate the <publisher-options> section of the file.

This file defines which parameters and values appear in the Driver Parameters section of the *Driver Configuration* page.

For each class you created that works on the Publisher channel, you enter an additional option in the <publisher-options> section. After you've updated this file, you'll see your new options in the interface.

**8** For each new class you created on the Publisher channel, add an entry corresponding to the interface type. Use the following table as a guide:

| Interface    | New Entry                                                                                                   |
|--------------|----------------------------------------------------------------------------------------------------|
| InputSorter  | <input-sorter display-name="InputSorter Class">com.acme.MyNewClass<!--<br-->input-sorter&gt;</input-sorter> |
|              | <input-sorter-params display-name="InputSorter init string">MY CONFIG<br/>PARAMS</input-sorter-params>      |
| InputSource  | <input-source display-name="InputSource Class">com.acme.MyNewClass<!--<br-->input-source&gt;</input-source> |
|              | <input-source-params display-name="InputSource init string">MY CONFIG<br/>PARAMS</input-source-params>      |
| PreProcessor | <pre-processor display-name="PreProcessor&lt;br&gt;Class">com.acme.MyNewClass</pre-processor>               |
|              | <pre-processor-params display-name="PreProcessor init string">MY CONFIG<br/>PARAMS</pre-processor-params>   |

- **8a** Replace *com.acme.MyNewClass* with the name of the class that you have defined along with a full package identifier.
- **8b** Replace *MY CONFIG PARAMS* with any information that you want to pass to the init method of your class.

The init method of your class is then responsible for parsing the information contained in this string. If your class doesn't require a configuration string to be passed to the init method, you can leave off the whole element, in which case null would be passed to the init method.

**9** If you created a PostProcessor rule, locate the <subscriber-options> section of the file and add the following lines:

```
<post-processor display-name="PostProcessor
Class">com.acme.MyNewClass</post-processor> <post-processor-params
display-name="PostProcessor init string">MY CONFIG PARAMS</post-
processor-params>
```

- **9a** Replace *com.acme.MyNewClass* with the name of the class that you have defined along with full package information.
- **9b** Replace *MY CONFIG PARAMS* with any information that you want to pass to the init method of your class.

The init method of your class is then responsible for parsing the information contained in this string. If your class doesn't require a configuration string to be passed to the init method, you can leave off the entire element, in which case null would be passed to the init method.

**10** Click *OK*.

# **Documentation Updates**

This section contains new or updated information on the Identity Manager Driver for Delimited Text.

The documentation is provided on the Web in two formats: HTML and PDF. The HTML and PDF documentation are both kept up-to-date with the documentation changes listed in this section.

If you need to know whether a copy of the PDF documentation you are using is the most recent, check the date that the PDF file was published. The date is in the Legal Notices section, which immediately follows the title page.

New or updated documentation was published on the following dates:

# A.1 August 10, 2006

Updated cross-references to the Identity Manager 3.0.1 documentation set.